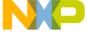

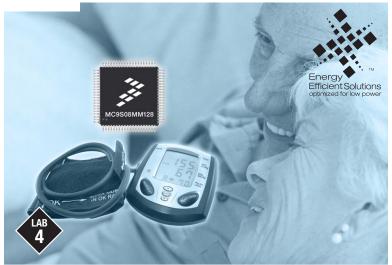

## MC9S08MM128

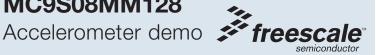

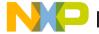

## Get to Know the TWR-S08MM128-KIT

BDM Interface Flexis MM OPAMP J11. Current Primary for MC9S08MM128 Access Points Measurement Connector (Optional) MC9S08MM128 Potentiometer RS232 Connector LED1-LED4 Test Point TP8 and TP9 are Referenced. Infrared LED to Ground Phototransistor Flexis MM 12-bit DAC Output User Buttons and RESET 4x Flexis MM SW<sub>2</sub> Differential ADC SW4 Channels at Test SW1 = RESET Point TP2 to TP6 Connector to Mini-USB OSBDM MED-EKG Module (Interface to MM Secondary Connector DAC, TRIAMPs. OPAMPs and ADC Pins) 32.768 kHz Crystal for 16 MHz Crystal Flexis MM XOSC1 for Flexis MM XOSC2 Accelerometer MMA7361L 3-Axis

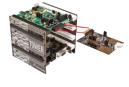

#### TWR-S08MM128-KIT Freescale Tower System

Figure 1: TWR-S08MM128 Module

The TWR-S08MM128 module is part of the Freescale Tower System, a modular development platform that enables rapid prototyping and tool re-use through reconfigurable hardware. Take your design to the next level and begin constructing your Tower System today.

## Introduction

This lab is a step-by-step guide to running the accelerometer demo with S08MM128. The S08MM128 samples the accelerometer's analog outputs (X, Y, Z axes) with its on-chip A/D converter and sends digitized values to the computer via its UART interface. The Serial Grapher Utility GUI displays the data in run time and draws the corresponding waveform as you tilt the orientation of the TWR-S08MM128 module. The results can be raw, averaged or filtered as you press the SW2 button from the TWR-S08MM128 module.

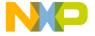

## Required Material

- Tower System—Built according to TWR-S08MM128-KIT Quick Start Guide
- Two mini-USB Cables—One for TWR-SER and one for TWR-S08MM128
- LAB4.zip—Located at the "Software" tab, under the "Labs" section in your DVD. Follow the lab guide for installation
- · Computer Installed with:
  - o CodeWarrior for Microcontrollers v6.3
  - Latest S08MM128 service pack
  - P&E Embedded Multilink toolkit.
     Install this from the "Software" tab,
     "Development Tools" section in the DVD
- An additional RS232 cable (not provided)—Unlike Lab 3, the Serial Grapher display is sent via the UART RS232 port from the TWR-SER instead of the USB
- If you do not have a serial port on your PC, you may need to purchase a serial to USB port cable

#### This lab demonstrates

- Project build, download and run in CodeWarrior IDE
- Using Serial Grapher Utility tool to display accelerometer's X, Y, X data in run time
- Example code using S08MM128 SCI peripheral for UART transmission

The following lab assumes the user has loaded the DVD at f\(\)' and has extracted all zipped files under working folder d\(\)'work. Please replace the path if your environment is different.

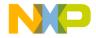

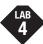

## Step-by-Step Guide

## **Configuring the Hardware**

- TWR-SER module must be configured in RS232 mode. To do this, the following jumper headers must have a jumper connecting pin 1 and pin 2: SER\_SEL (J15), TXD\_SEL (J19), and RXD\_SL (J17).
- Assemble the Tower System and configure the TWR-S08MM128 module jumpers to the default settings as shown in Step 2 of the Quick Start Guide (QSG).

## **Connecting to the Computer**

- Make connections from the Tower System to the computer in the following order:
  - a) Connect the serial port on the TWR-SER module to a serial port on your PC.
  - b) Connect the TWR-SER USB port to a USB port from the PC.
  - c) Connect the TWR-S08MM128 USB port to another USB port from the PC.
- If Windows prompts you to install the OSBDM driver for the debugger, follow the

prompts to automatically detect and install the driver. If Windows cannot locate the driver automatically, please specify the following path: C:\Program Files\Freescale\ CodeWarrior for Microcontrollers V6.3\ Drivers\Osbdm-jm60.

### Programming the S08MM128

 Open CodeWarrior for Microcontrollers v6.3. Use the Windows Start Menu > All Programs > Freescale CodeWarrior > CodeWarrior Development Studio for Microcontrollers V6.3 > CodeWarrior IDE.

NOTE: It is important to open the correct CodeWarrior product and version. Multiple CodeWarrior programs can be installed on the same computer.

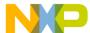

- "Software" tab, under the "Labs" section in the DVD to your working folder. In CodeWarrior, open the lab project by selecting File > Open. Open d:\work\LAB4\s08mm128\_accelerometer\s08mm128\_accelerometer.mcp
- 7. In CodeWarrior, click the Debug icon on the project panel toolbar to compile and download code to the internal flash of S08MM128. Click 0K to the message "Loading a new application will stop the execution of the current one." This will start the erasing and programming process and will finally show the debugger window.
- To start the application, click the green arrow button from the debugger window as shown in the red highlight below. Or, close the debugger window and press the SW1 Reset button from the TWR-S08MM128 module.

# True-Time Simulator & Real-Time Debugger File View Run CFV1 FSL Open Source BDM Componen □ ☞ □ ※ □ ※ □ ※ ↑ □ □ ▼

## Displaying Run Time Accelerometer Data

- Run the Start menu > Programs > P&E Embedded Multilink Toolkit > Utilities > Serial Grapher Utility. Select COM1 and the baud rate at 19200, and then click "Open Serial Port and Start Demo." Your computer may have a different COM number for the R\$232 I/O.
- 10. Once the application is running on the TWR-S08MM128 module, you should see the green LED1 (labeled as D9) is turned on. The Serial Grapher GUI should also be printing out three waveforms as shown below.

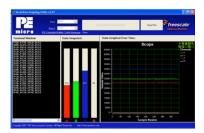

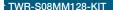

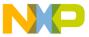

waveform is the Y axis, the green waveform is the Y axis, and the blue is the Z axis data. As you rotate the Tower System at various dimensions, the waveforms will also move up or down. The on-board accelerometer is a Freescale product. Please search "MA7361L" online for the data sheet. The data sheet outlines the corresponding output voltages based on the various orientations.

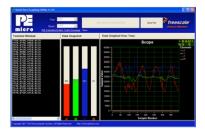

12. On the TWR-S08MM128 module, push the SW2 button, then both of the LED 1 (D9) and LED 2 (D10) lights will be turned on. In this mode, the waveforms are printed as averaged results. If you move your Tower System around, you may notice the waveforms become smoother. This shows how you can apply software averaging to help approximate results.

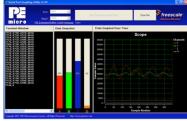

13. Press the SW2 button again. LED 1, LED 2 and LED 3 (D11) will all be turned on. In this mode, the waveforms are filtered by a software routine. Continue pressing SW2 to repeat the various modes.

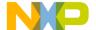

ant is provided solely to enable system and software implementers to use Freescale Semiconductor products. There are no express or implied copyright licenses granted hereunder to design or fabricate any integrated circuits or integrated circuits based on the information in this document.

Freescale Semiconductor reserves the right to make changes without further notice to any products herein. Freescale Semiconductor makes no warranty, representation, or guarantee regarding the suitability of its products for any particular purpose, nor does Freescale Semiconductor assume any liability arising out of the application or use of any product or circuit, and specifically disclaims any liability, including without limitation consequential or incidental damages. "Typical" parameters that may be provided in Freescale Semiconductor data sheets and/or specifications can and do vary in different applications and actual performance may vary over time. All operating parameters, including "Typicals," must be validated for each customer application by customer's technical experts. Freescale Semiconductor does not convey any license under its patent rights nor the rights of others. Freescale Semiconductor products are not designed, intended, or authorized for use as components in systems intended for surgical implant into the body, or other applications in tended to support or sustain life, or for any other application in which failure of the Freescale Semiconductor products could create a situation where personal injury or death may occur. Should Buyer purchase or use Freescale Semiconductor products for any such unintended or unauthorized application, Buyer shall indemnify Freescale Semiconductor and its officers, employees, subsidiaries, affiliates, and distributors harmless against all claims, costs, chamages, and expenses, and reasonable attorney fees arising out of, directly or indirectly, any claim of personal injury or death associated with such unintended or unauthorized use, even if such claims alleges that Freescale Semiconductor was negligent regarding the design or manufacture of the oart.

RoHS-compliant and/or Pb-free versions of Freescale products have the functionality and electrical characteristics as their non-RoHS-complaint and/or non-Pb-free counterparts.

For further information, visit freescale.com or contact your Freescale sales representative.

For information on Freescale's Environmental Products program, visit freescale.com/epp.

To learn more about the TWR-S08MM128-KIT and other Freescale medical products, please visit freescale.com/s08mm, freescale.com/medical and freescale.com/tower.

Freescale, the Freescale logo and CodeWarrior are trademarks of Freescale Semiconductor, Inc., Reg. U.S., Pat. & Tm. Off. Flexis is a trademark of Freescale Semiconductor, Inc. All other product or service names are the property of their respective owners. © 2010 Freescale Semiconductor. Inc.

Doc Number: S08MM128LAB4 / REV 0

\*freescale